このPDFは、COLには、COLには、COLには、COLには、COLには、COLには、COLには、COLには、COLには、COLには、COLには、COLには、COLには、COLには、COLには、COLには、COLには、C 内容・購入方法などにつきましては以下のホームページをご覧下さい.

**電子回路シミュレータLTspice入門編**

第**2**章

# **LTspiceIVの初期画面**

<[http://shop.cqpub.co.jp/hanbai/books/36/36311.htm>](http://shop.cqpub.co.jp/hanbai/books/36/36311.htm)

## **2-1―LTSpiceの起動**

LTSpiceの起動は、次の方法で行うことができます.

(1)デスクトップ上のLTspiceIVと命名されている,起動用アイコンをダブルクリックし て起動する方法.

(2)スタート・メニューから「すべてのプログラム」を選び,表示されるプログラムのリ ストからLTspiceIVを選択して起動する方法.LTspiceIVの使用頻度が多くなると,スタ ート・メニューにもLTspiceIVが表示されます.そのときは,スタート・メニューの LTspiceIVを選択して,起動することができます.

(3)エクスプローラなどで表示された,ascのエクステントをもつ,LTspiceの回路図フ ァイルをダブルクリックして起動する方法.

LTspiceIVを起動すると,**図2-1**に示すLTspiceIVの初期画面が表示されます.

### **2-2―LTspiceIVの初期画面とメニューに用意されている機能**

LTspiceIVの初期画面のメニュー・バーには,この初期画面で利用できる,四つの項目 が表示されています.ツール・バーには多くの項目が用意されていますが,初期画面で利 用できる5個以外は,グレーの表示になっています.メニュー・バー,ツール・バーはそ れぞれ利用状況や作業状況に応じて,適切なものに変化し,使いやすいものになっていま す.

この初期画面では,次の**図2-2**に示す処理が行えます.

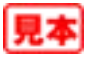

#### **● メニュー・バー File**

**図2-2**に示すように,新規ファイルの作成とファイルのオープン,プリンタの設定など が用意されています。また使用したファイルの履歴も表示されます.

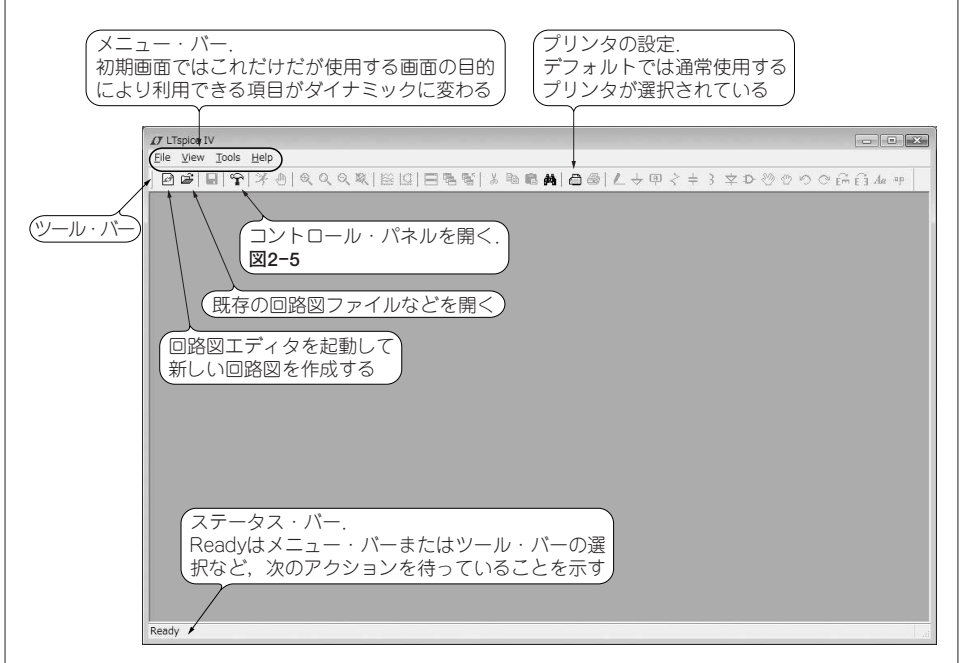

#### **図2-1 LTspiceIVの初期画面**

メニュー・バーとツール・バーにはこの初期画面で利用できるものだけが表示されている.利用できない機能はグレー 表示となっている.

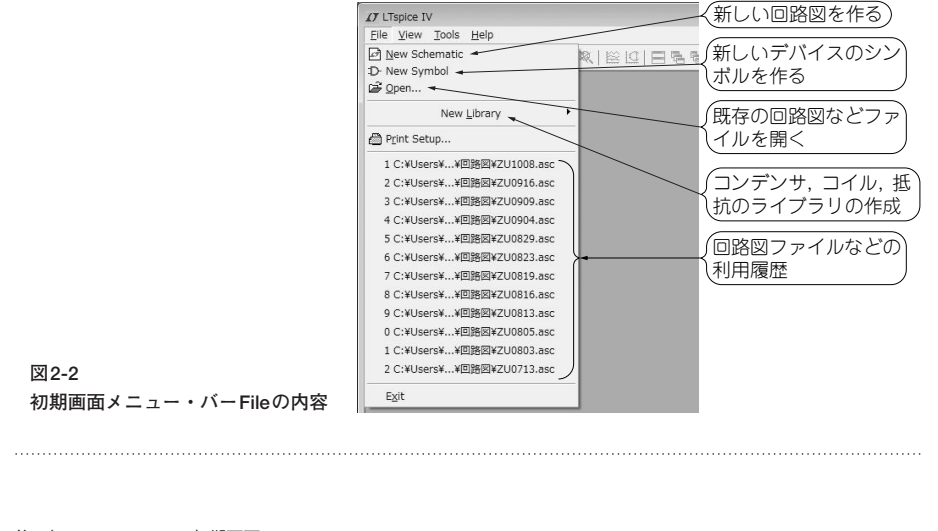

![](_page_1_Picture_6.jpeg)

30